# **BARBADOS COMMUNITY COLLEGE STUDENT ACCESS TO TRIDENT LEARNING PORTAL**

# **Home page to access student academic information.**

- **Step 1.** Open your internet browser. E.g. Mozilla Firefox, Internet Explorer, etc.
- **Step 2.** Go to the address bar and type in Barbados Community College's website: [www.bcc.edu.bb](http://www.bcc.edu.bb/)
- **Step 3.** Select *Student Portal* from the menu bar. This will take you to the *Trident Learning System Portal* webpage.

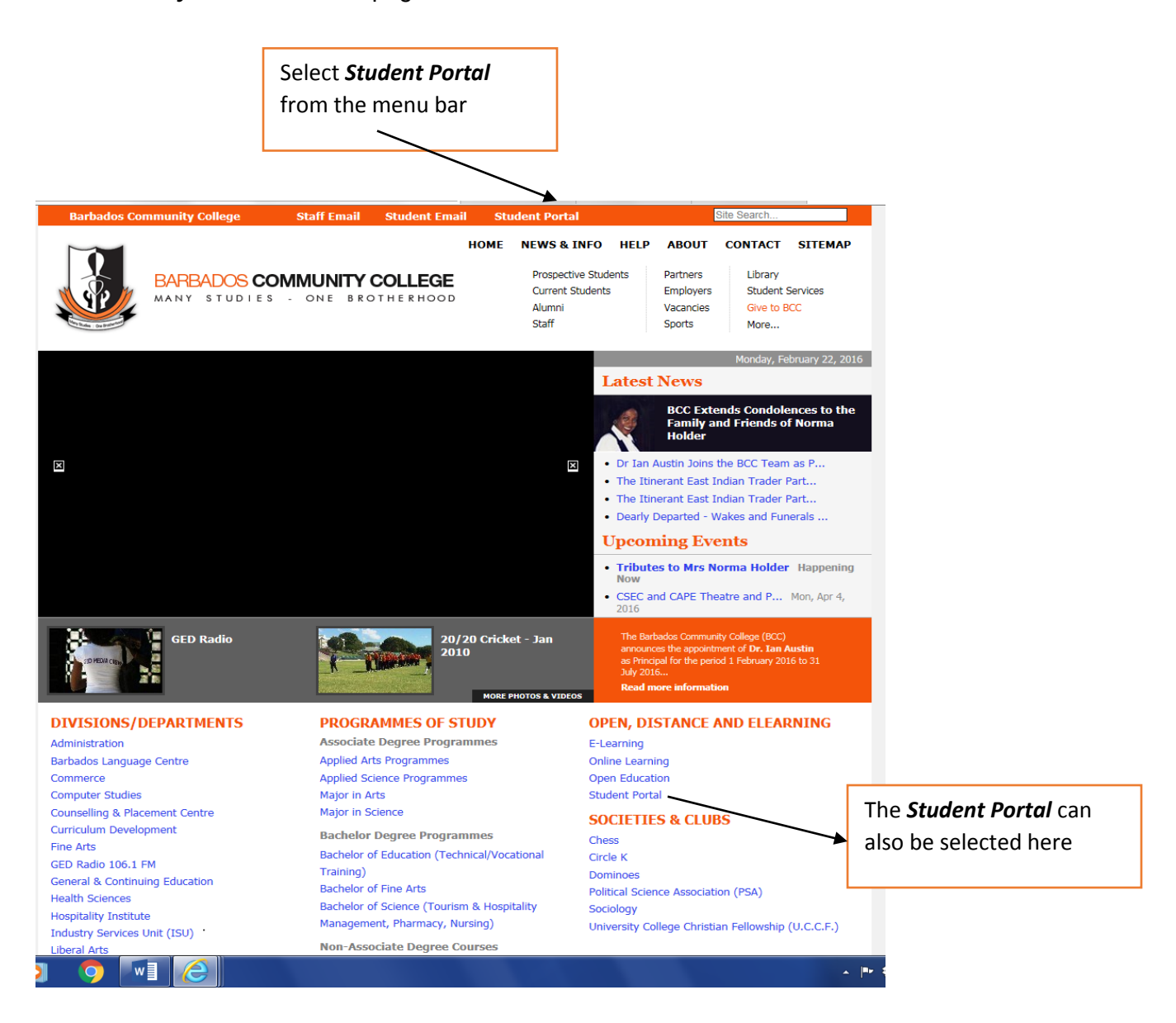

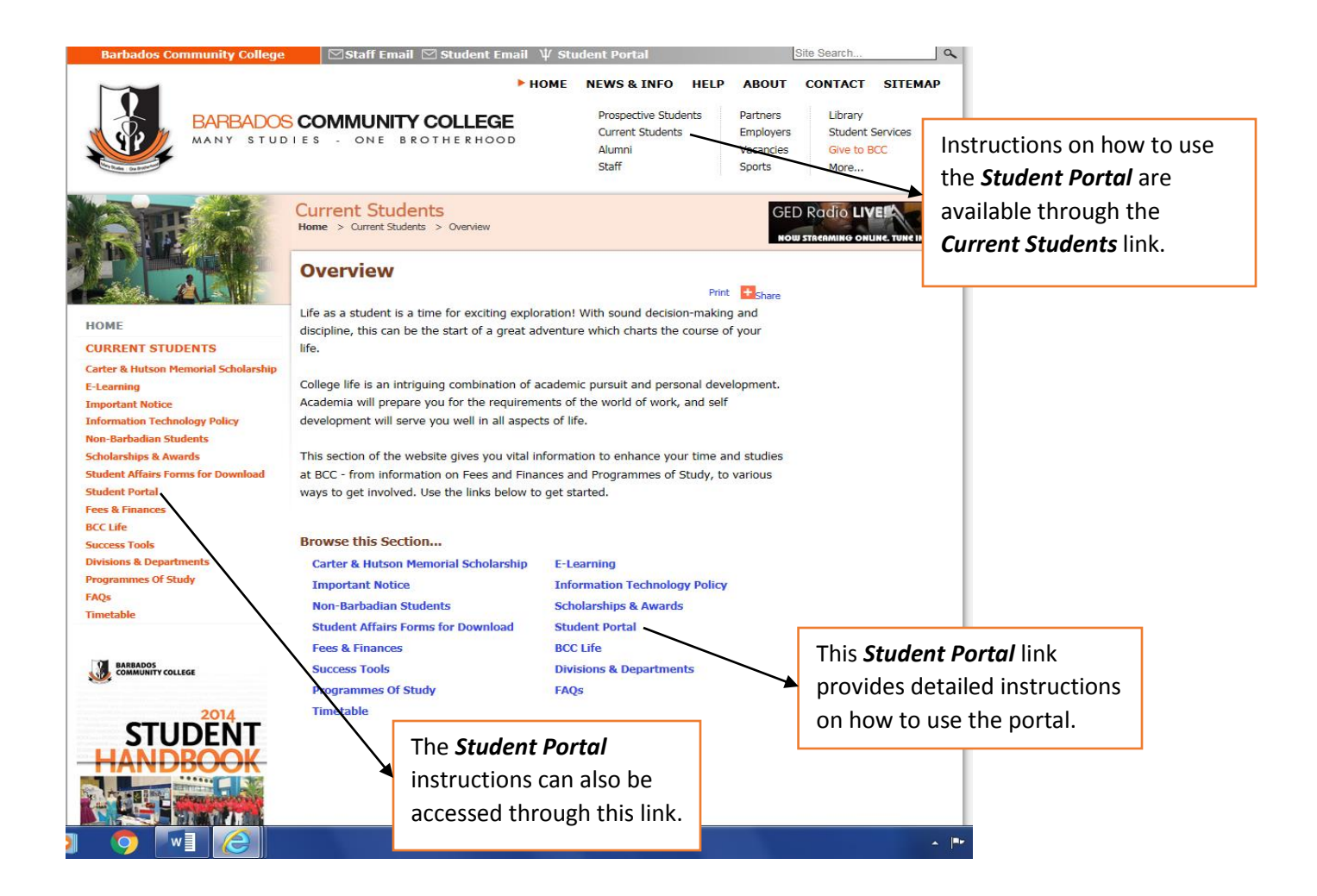

Trident Learning Portal

### Click here to login to **Trident Learning System Portal**

# TRIDENT LEARNING SYSTEM PORTAL

To access the portal, we recommend you use the Microsoft Internet Explorer (version 5 or Higher) or Mozil .<br>refox Browsers

### **Click here to Login to Trident Learning System Portal**

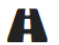

### TRIDENT LEARNING PORTAL SYSTEM

Welcome to the online portal system developed by the Ministry of Education Science Technology & Innovation in collaboration with Barbados Community College, Erdiston Teacher's Training College and Samuel Jackman Prescod Polytechnic.

This portal serves to provide quick and easy access by registered students of the above mentioned institutions and teaching staff to personal information, academic records, financial information, emails and other important official institutional information.

**Login to the Trident Learning Portal System** 

#### E) **USEFUL DOCUMENTS**

Use the documents for insightful information about how to use and understand the Trident Learning Portal System.

**View the Trident Learning Manual** 

View the Grade Book Manual for Staff

**View the Colleague Final Grade Entry** 

**TECH SUPPORT** 

We've designed the site to be quite user friendly, however if you should encounter any issues please feel free to contact us.

Higher Education Development Unit (HEDU) "Anselm House" Government Hill, St. Michael Barbados West Indies

Tel 246-310-4050 | Fax 246 435-5979

Email: info{at}hedu{dot}edu{dot}bb

Follow the steps below to login to **Trident Learning** where you can access information on grades, view your Grade Point Average (GPA) etc.

- **Step 1.** Enter the required information User name and password and click **Log On**
- **Step 2.** If you wish to change your password after initial logon select the *"I want to change my password after logging on"* box.

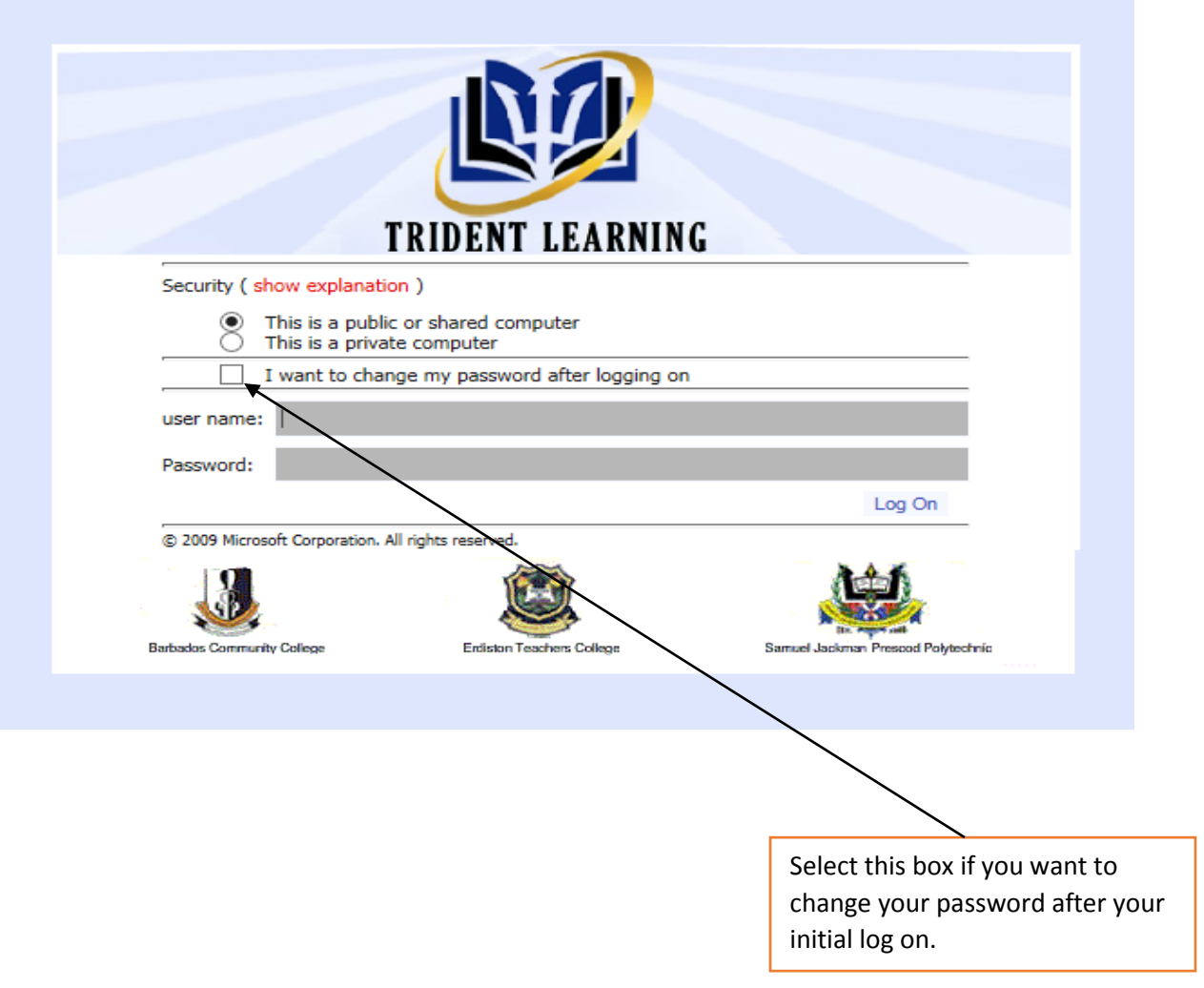

# **Grade Book Manual**

# **Viewing your grades**

- **Step 1.** After logging into the Trident Learning Portal, this screen will be displayed.
- **Step 2.** Go to the right side of the page under the heading *WebAdvisor* and select *Webadvisor for Students*.

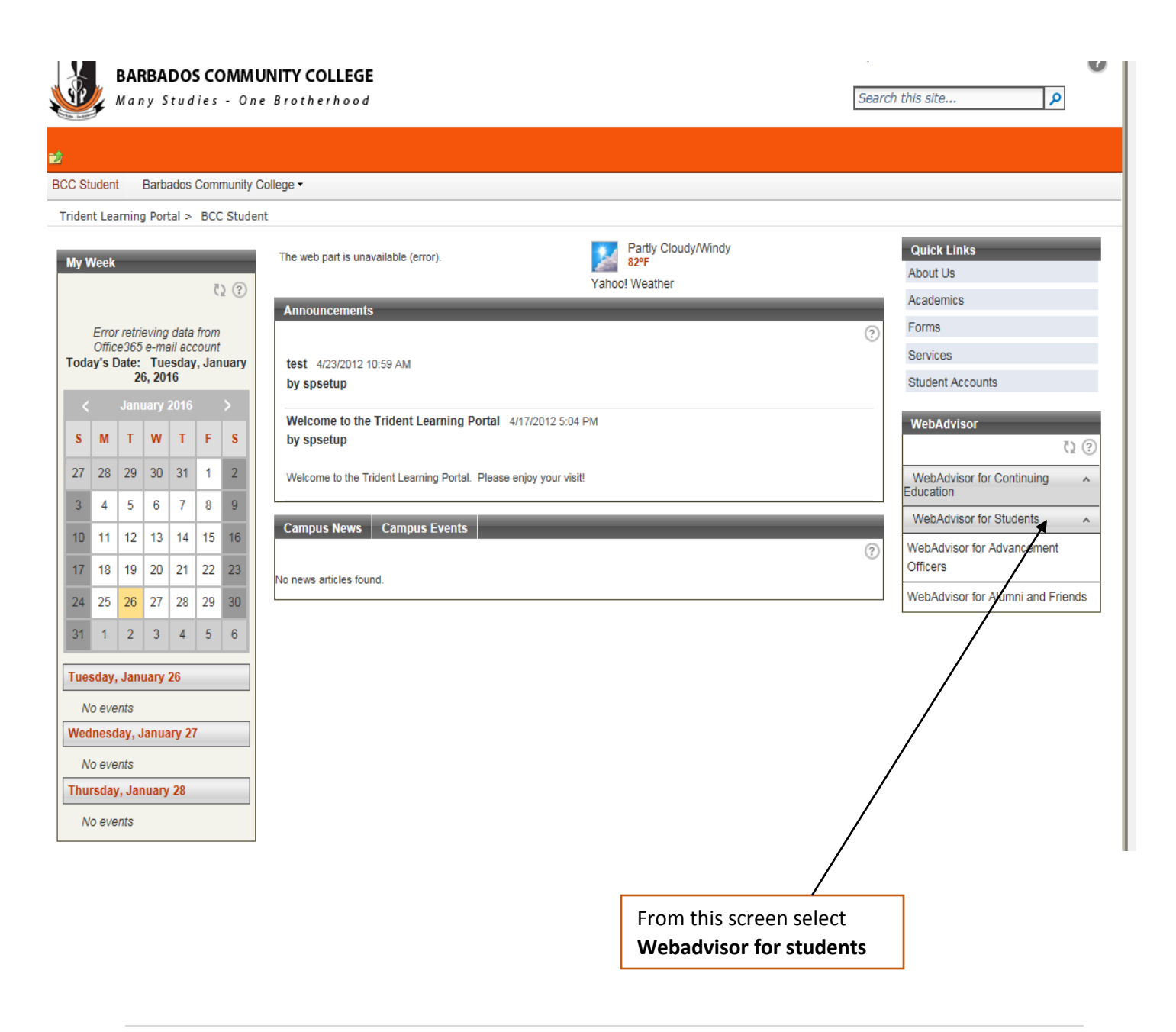

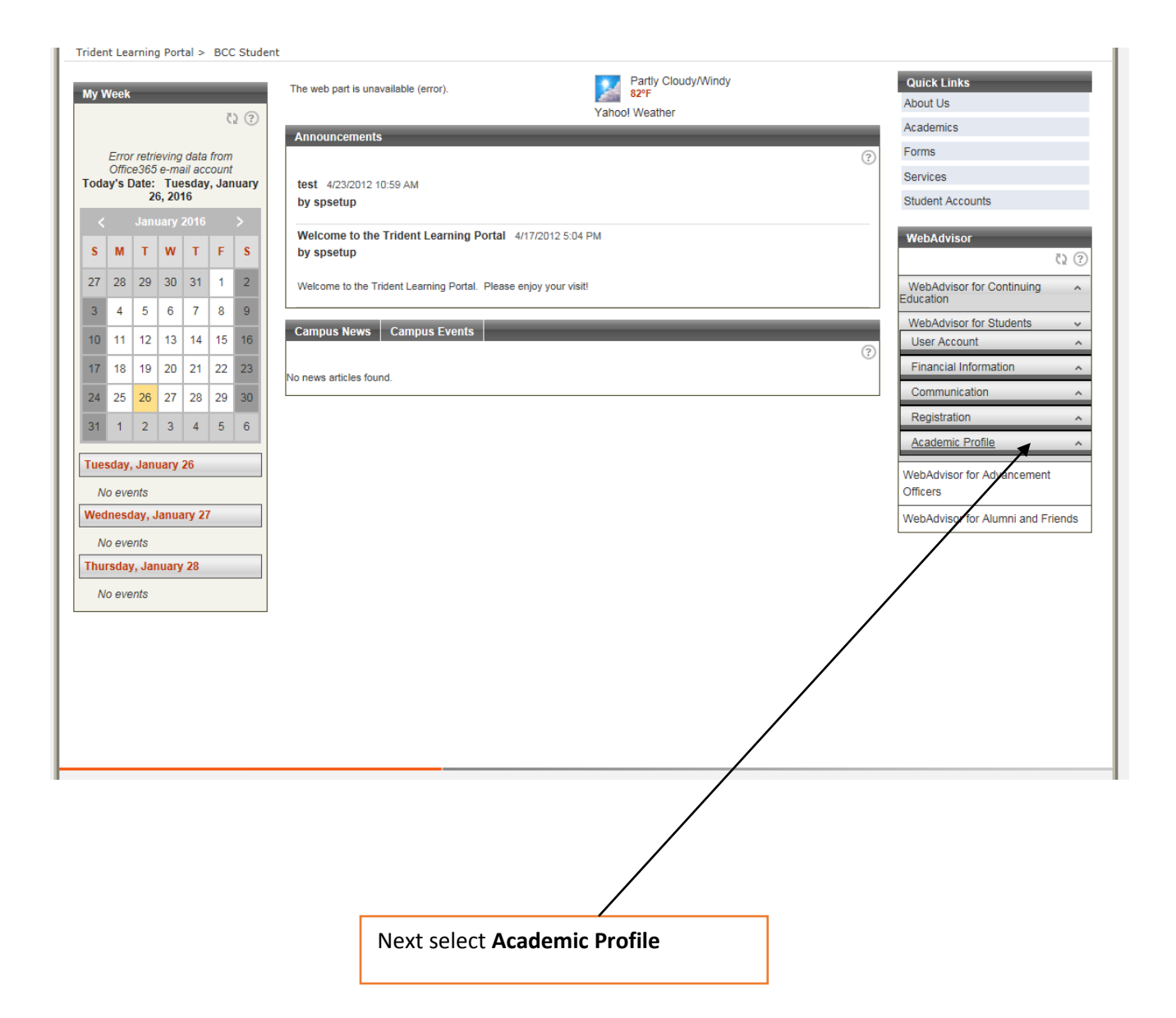

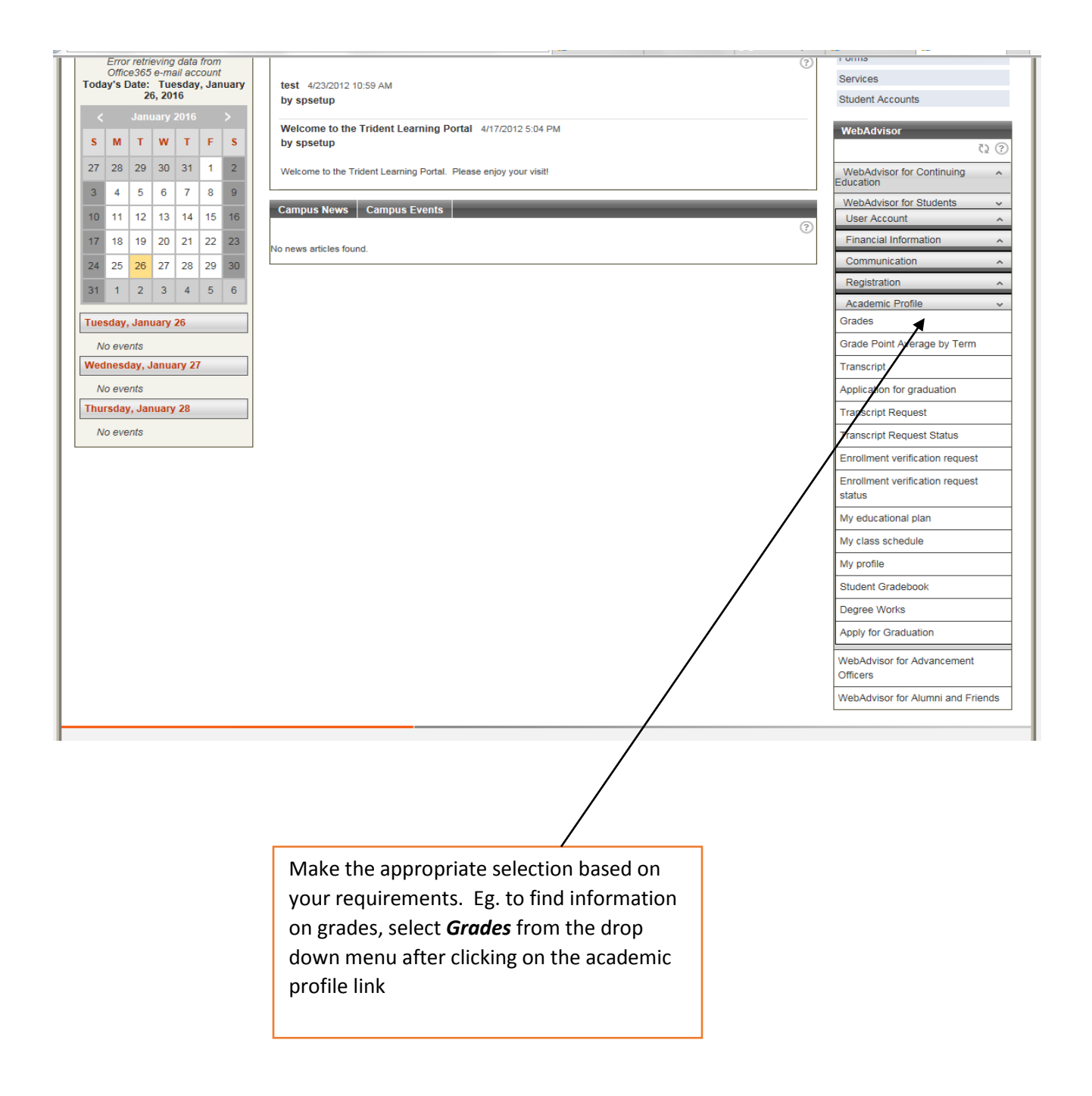

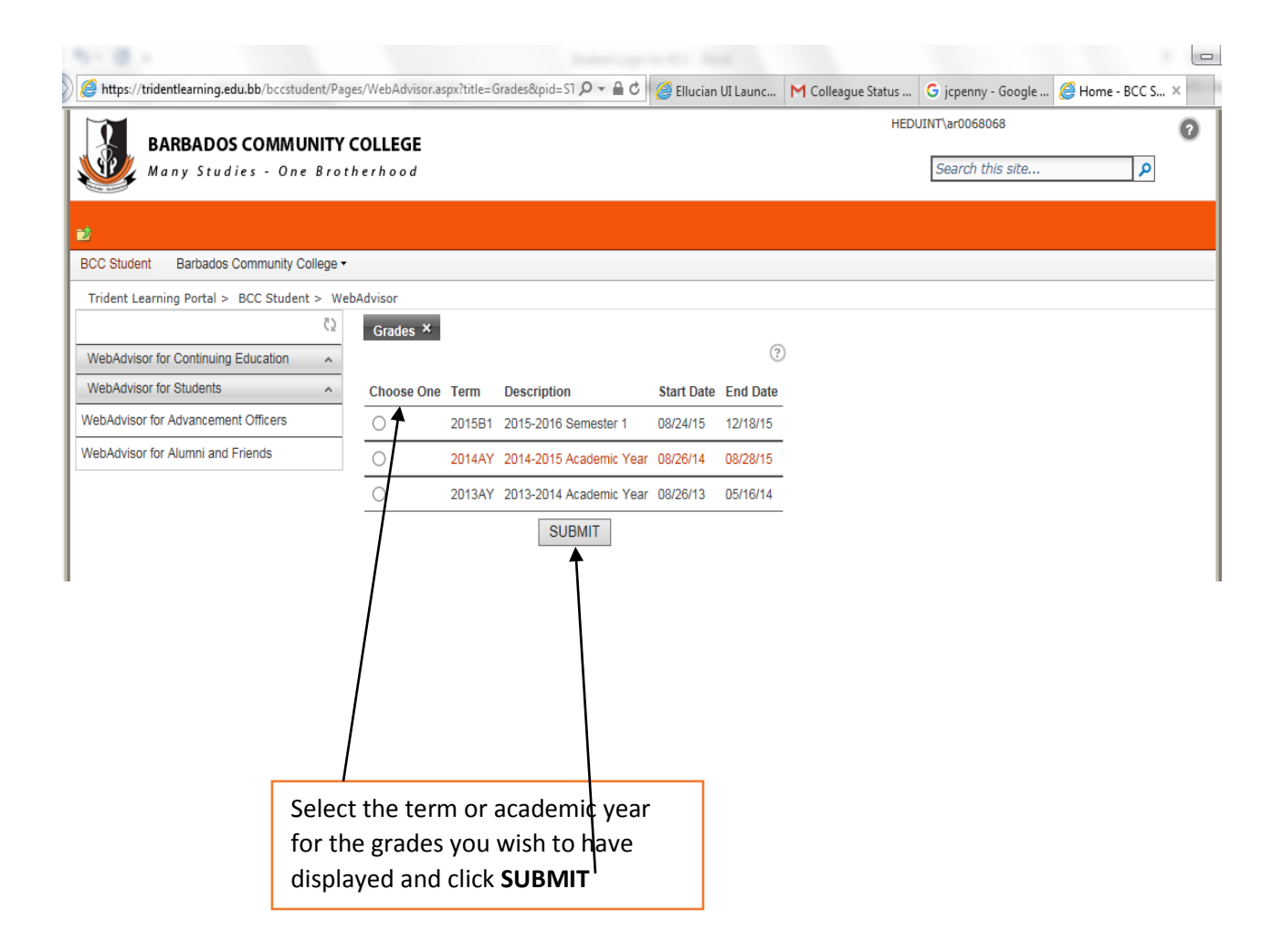

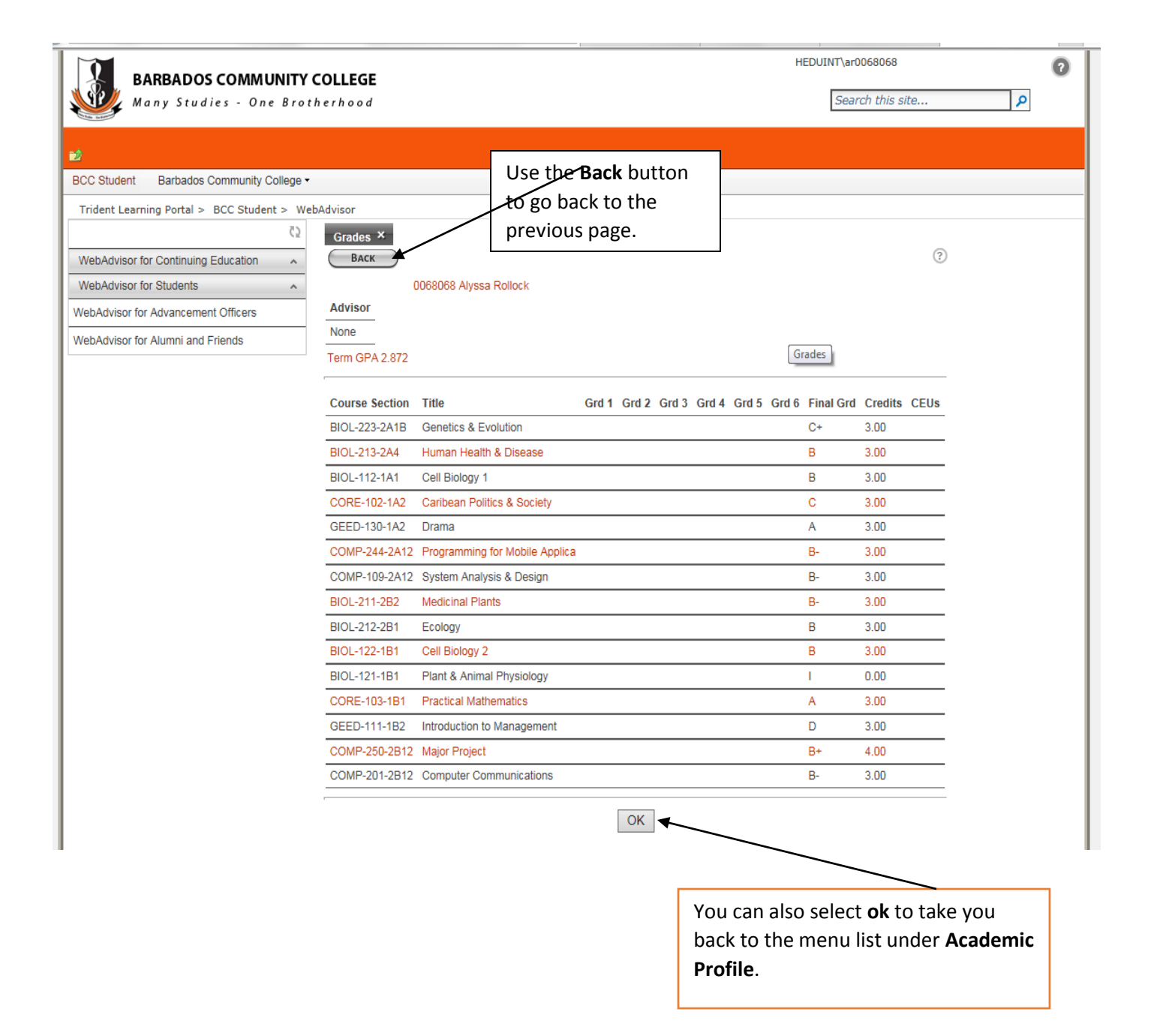

*N.B.: If the screens remains idle for a while, you will be required to log on again. This acts as a security feature.*